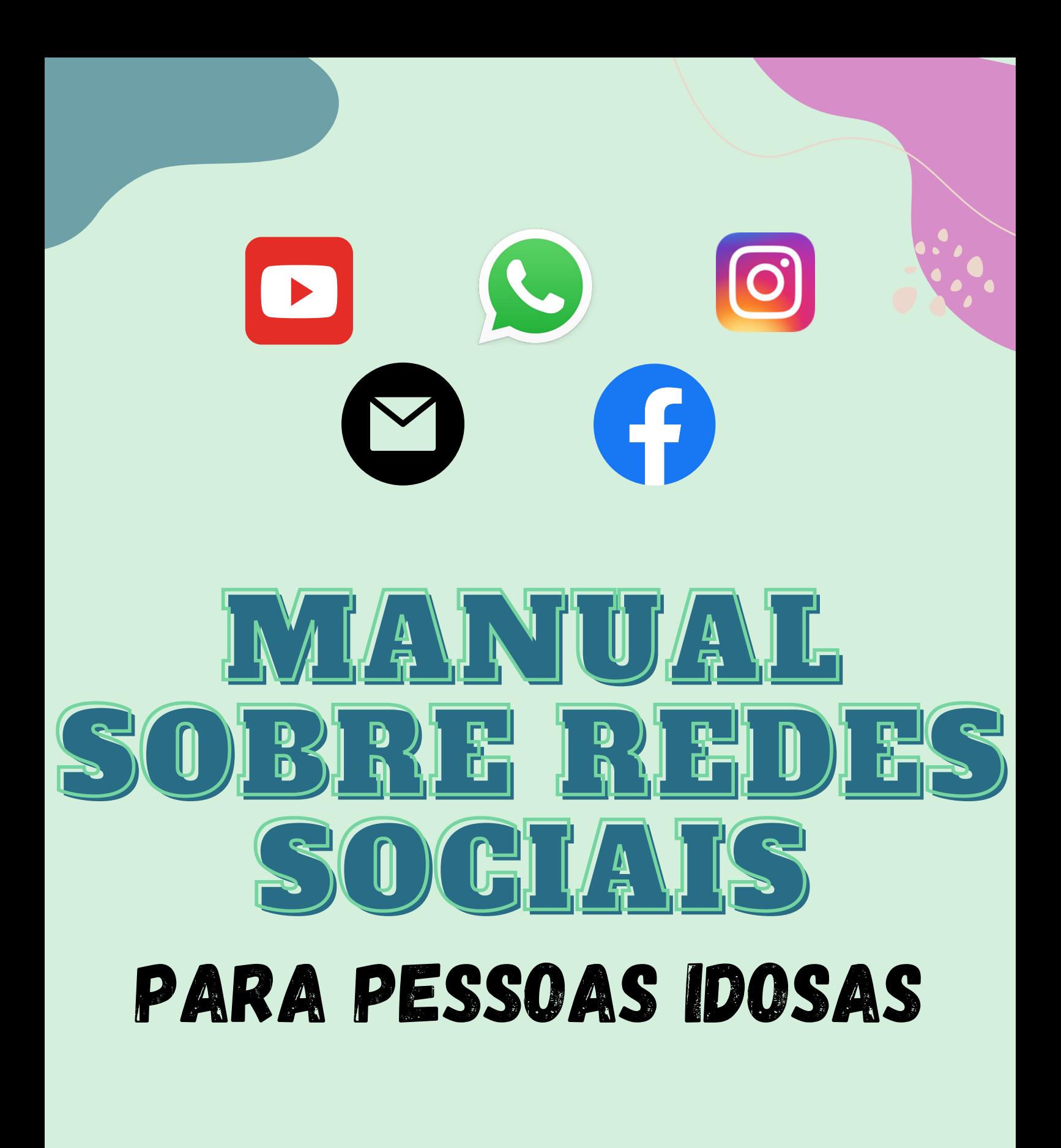

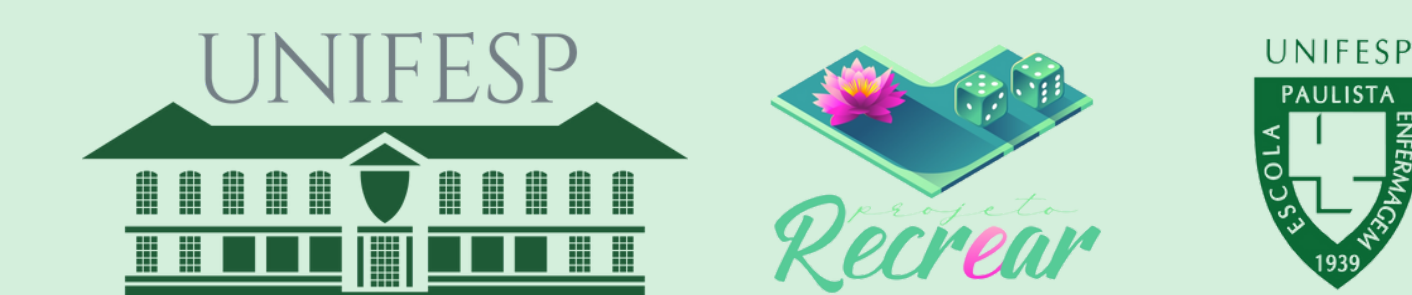

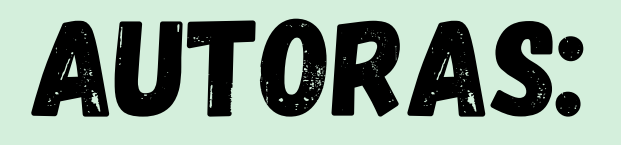

**Anne Caroline Neves Beatriz Souza Braga Fernanda Tomas de Godoi Isabela Medeiros Rodrigues**

# Orientadora:

**Profa. Dra. Meiry Fernanda Pinto Okuno**

**Em parceria com projeto de extensão Recrear**

Recrear Unifesp (0) recrear.unifesp

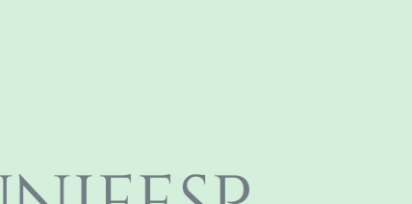

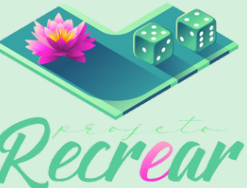

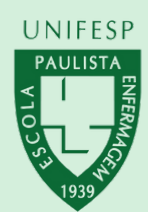

**Nesse manual você irá aprender tudo que precisa saber para mexer nas redes sociais:**

- **Gmail**
- **WhatsApp**
- **Instagram** o
- **Facebook A**
- **Youtube B**

**Para começar é necessário que você esteja conectado a uma rede de internet, para isso um desses ícones deve estar azul:**

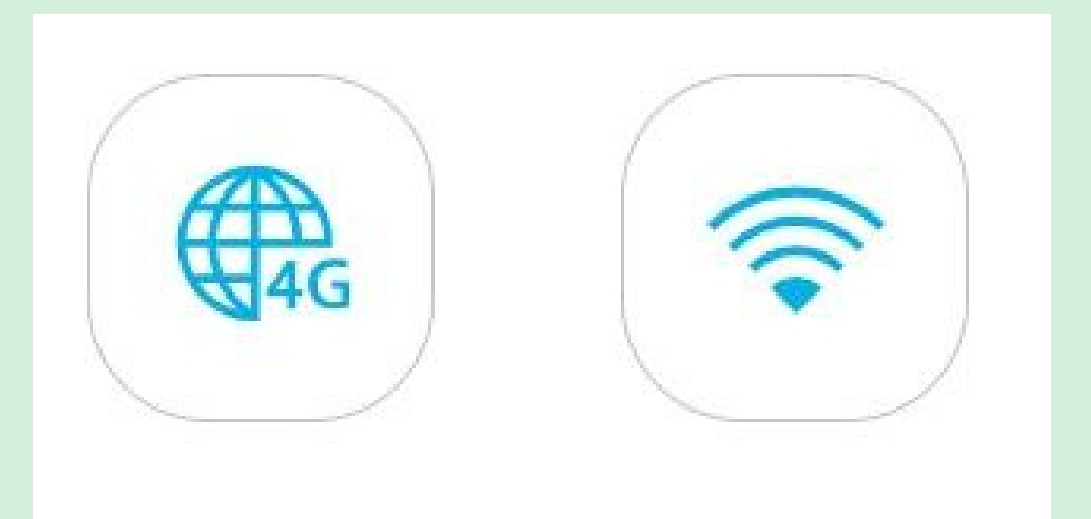

**Antes de começarmos a falar das redes vamos mostrar como aumentar o tamanho das letras no celular**

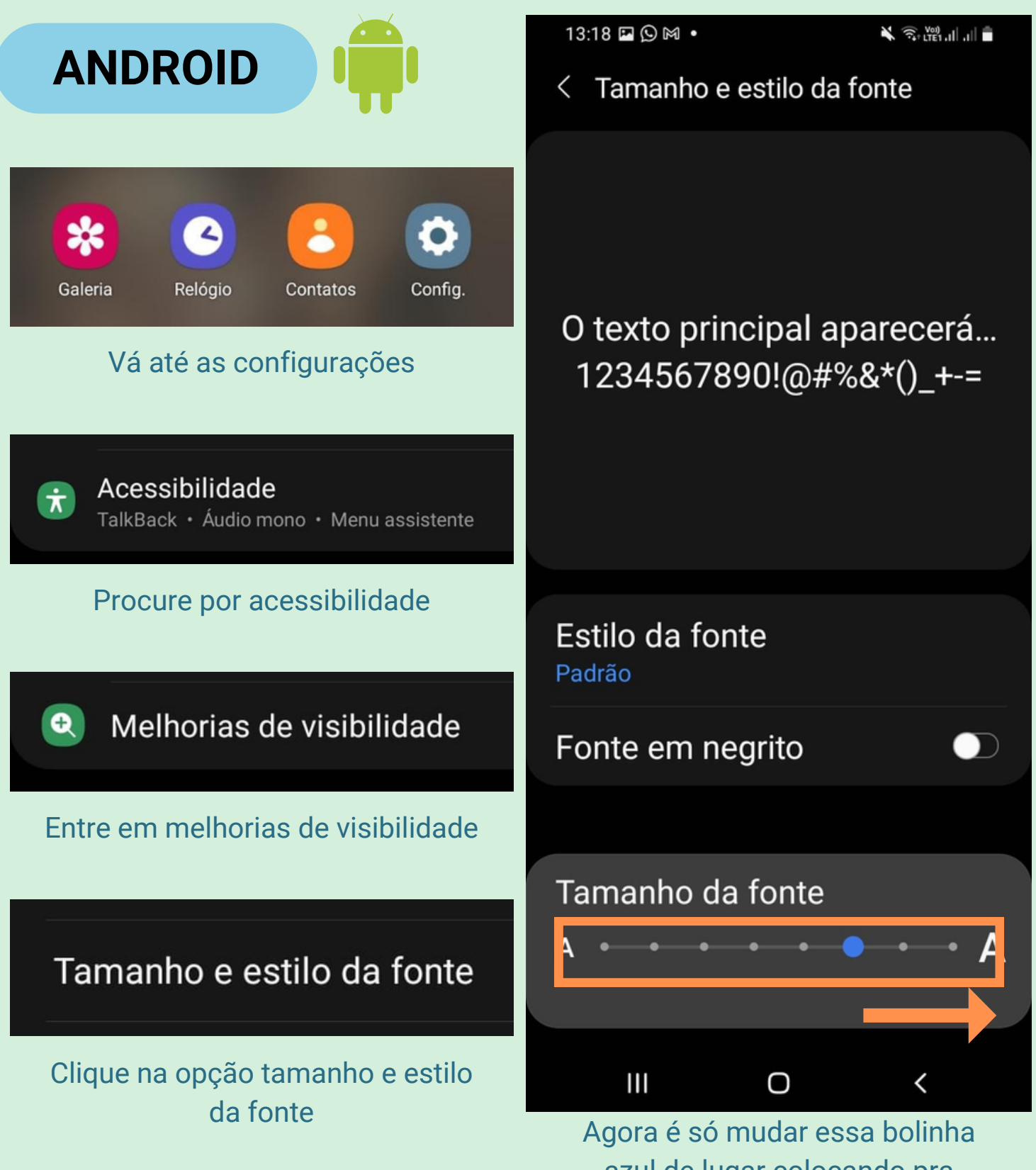

azul de lugar colocando pra direita em direção ao maior A

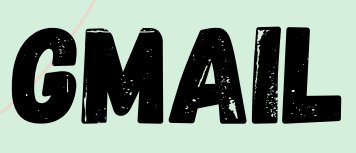

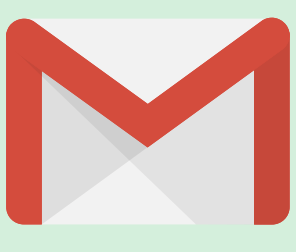

**O gmail é uma forma de enviar e receber e-mails. Também é muito importante para criar contas em outras redes sociais**

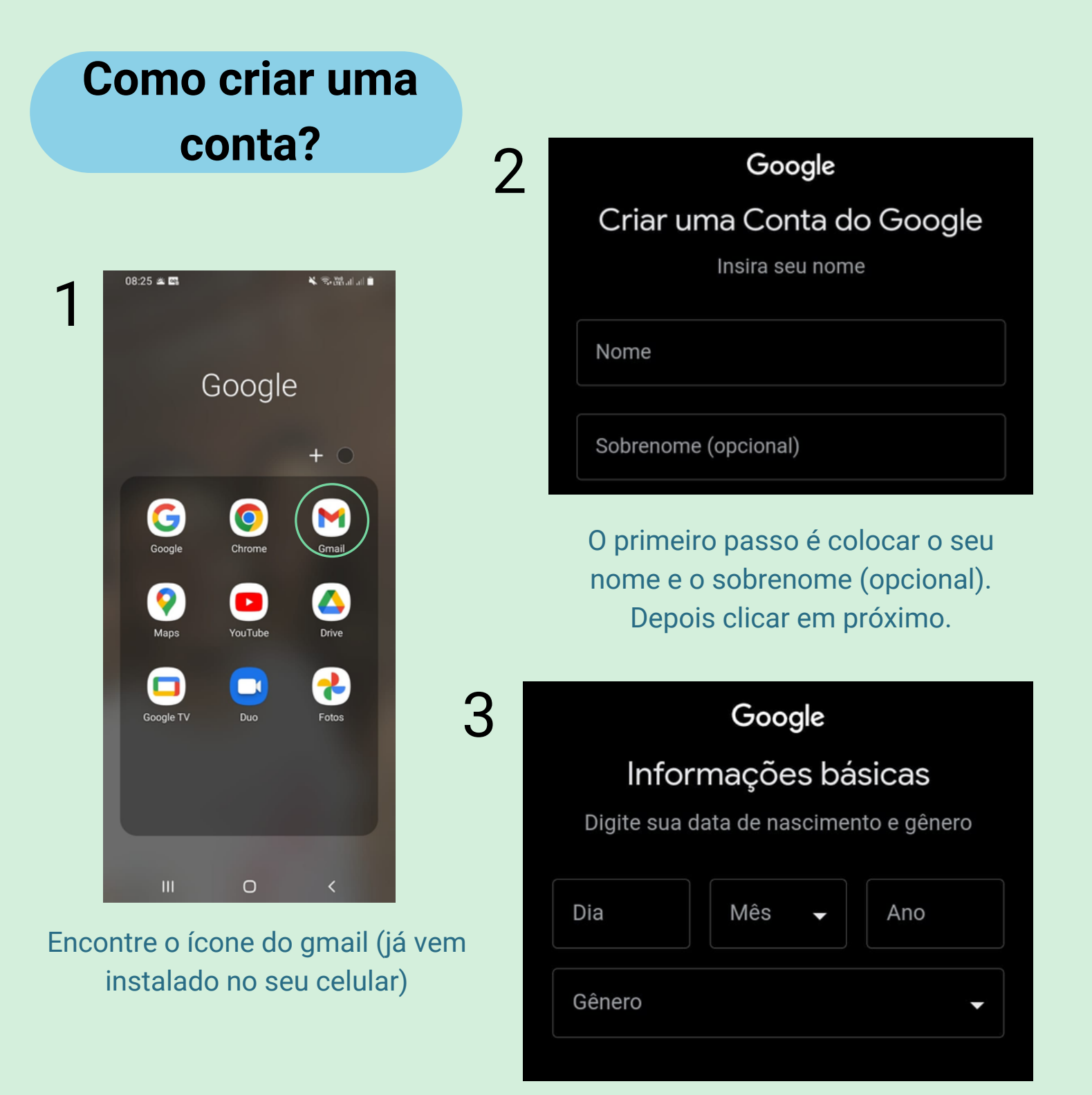

Em seguida preencha com a sua data de nascimento e seu gênero

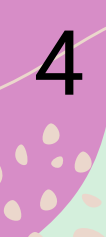

#### Google

#### Escolha como você fará login

Você usará esse e-mail para fazer login na sua Conta do Google

Criar um endereço do Gmail -

@gmail.com

Criar conta

Você pode usar letras, números e pontos finais

Depois você poderá escolher o "nome" do seu g m ail, p o r e x e m plo: biancamelon@gmail.c o m (mas o @gmail já é automático então não precisa escrever)

4<br>5<br>5<br>6 5 Google Criar senha forte Crie uma senha forte com uma combinação de letras, números e símbolos Senha-Mostrar senha 6 Concordo com os Termos de Serviço do Google П Concordo com o processamento dos meus dados pessoais conforme descrito acima e melhor explicado na Política de Privacidade

Cancelar

Já estamos quase no fim... agora é só escolher uma senha (lembre-se de anotá la para não esquecer sua senha)

E por último basta confirmar as etapas de verificação clicando nos quadradinhos e finalizar clicando em criar conta

## **Como usar minha conta?**

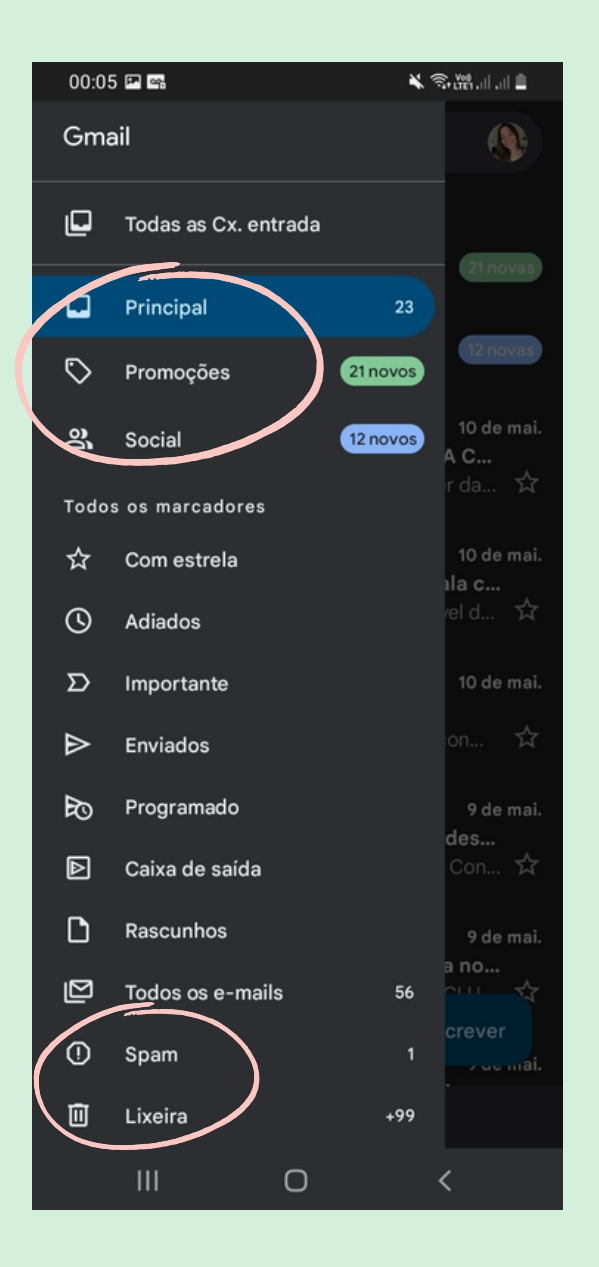

E essa é a página com os emails principais. Nesta página você também pode enviar um email clicando no "escrever"

Assim é a sua página inicial, que contém todos seus emails recebidos divididos em: principal, promoções e social. Aqui também fica o spam e a lixeira.

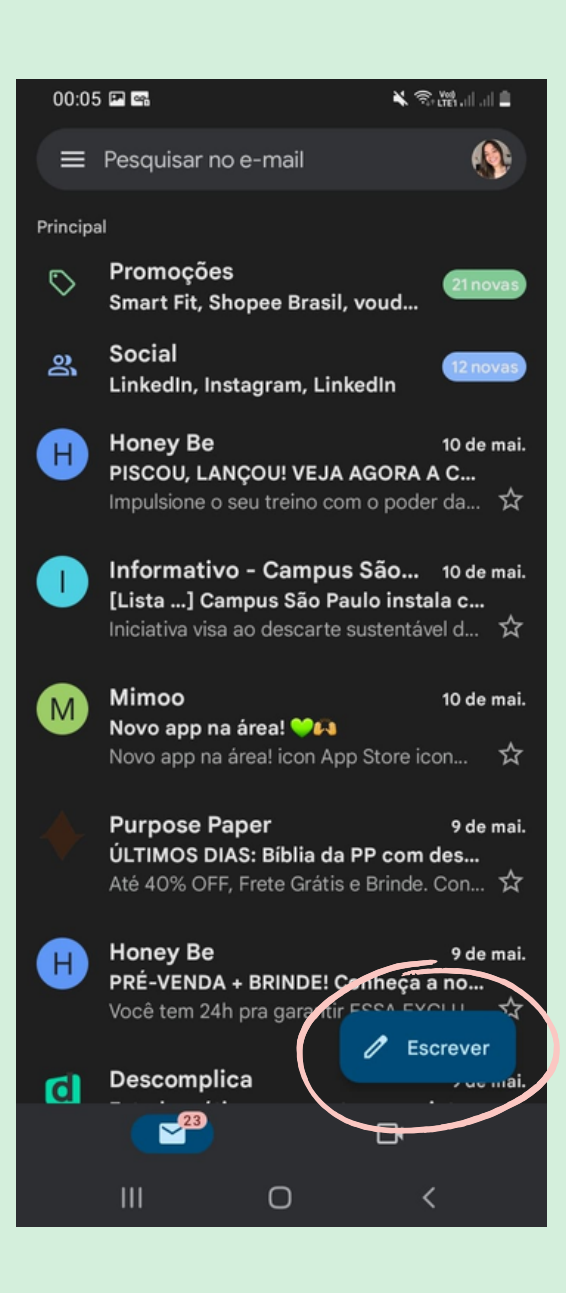

## **O que aparece quando clico em escrever?**

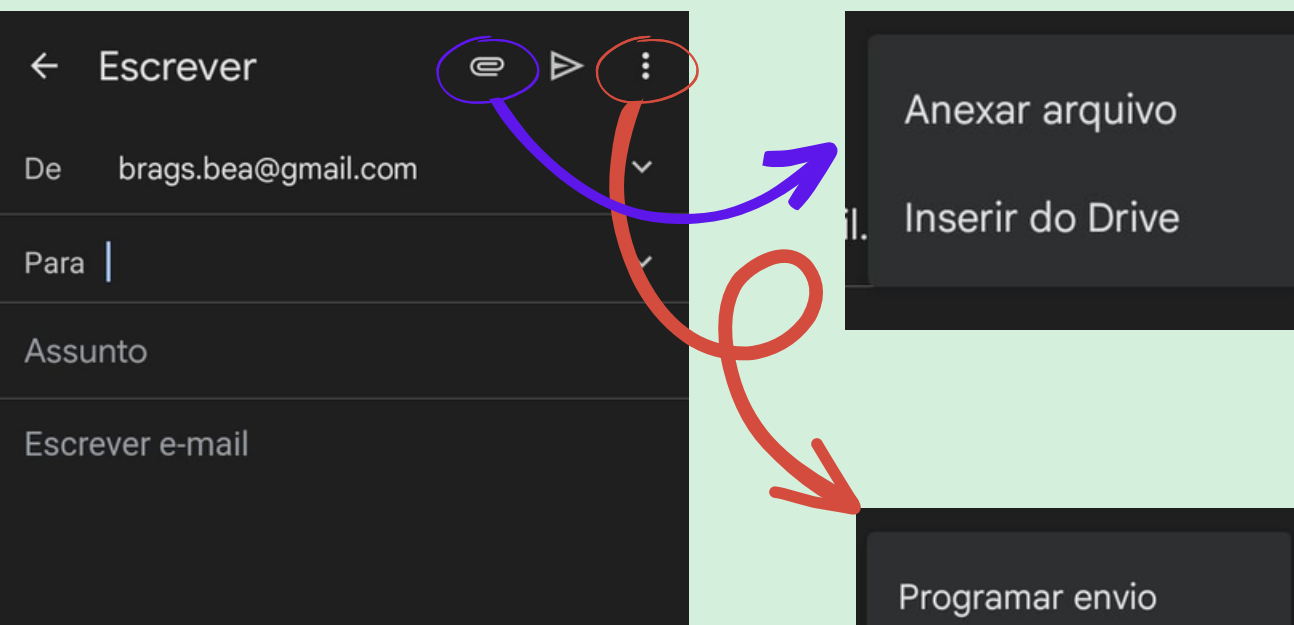

**Para escrever um email você precisa saber para quem vai enviar, perguntando para a outra pessoa: "qual o seu email?" Depois você coloca o assunto, que é o título da mensagem e começa a escrever seu email**

Adicionar dos contatos

Modo confidencial

Salvar rascunho

**Descartar** 

Configurações

Ajuda e feedback

### **E se eu quiser excluir um email?**

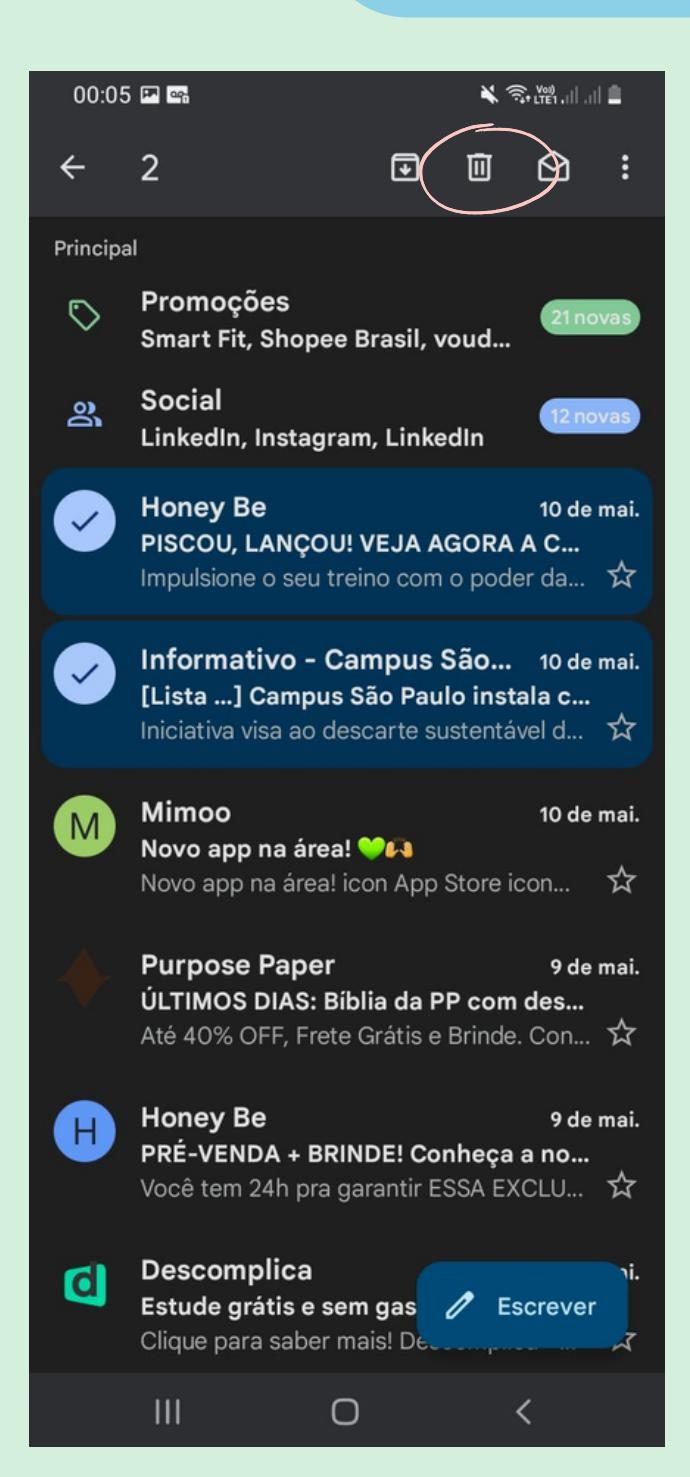

**É muito simples, você vai clicar em cima do email até ele ficar azul e depois clicar na lixeirinha**

> **ALERTA: não clique em links ou imagens enviados do spam ou de contas desconhecidas, pois podem conter vírus**

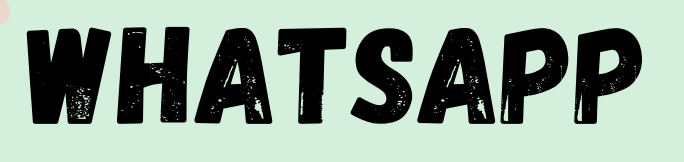

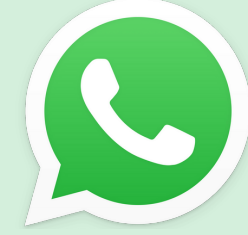

**O WhatsApp serve para você se comunicar, você pode enviar mensagens, fazer ligações de voz e de vídeo**

![](_page_9_Picture_3.jpeg)

### **Passo 1:**

**Procure o ícone do WhatsApp e clique nele.**

## **Passo 2:**

**Essa é a página inicial, nela você tem acesso a todas as pessoas que você já conversou, para falar com alguém basta clicar sobre o nome da pessoa:**

![](_page_9_Picture_8.jpeg)

![](_page_9_Picture_9.jpeg)

**Obs: se a pessoa que você quiser falar não estiver aparecendo, você pode clicar no no botão verde no canto inferior direito**

## **Agora vamos ver tudo o que você pode fazer depois de acessar o seu contato**

<mark>☆ .ill 85'</mark> 17:38

 $\mathbf{u}$ 

#### **Ligação de vídeo**

**Clique aqui se você quiser fazer uma ligação de vídeo, nela você vai poder ver a outra pessoa então segure o celular na frente do rosto para a pessoa poder te ver bem**

**Contato** 

As mensage<br>a ponta e fica

mesmo

visto por último or<mark>k</mark>em às 22:24

Hoje

e as chamadas são protegidas com a criptografia de ponta<br>omente entre você e os participantes desta conversa. Nem

WhatsApp pode ler ou ouvi-las. Toque para saber mais.

#### **Ligação de voz**

**Clique aqui se você quiser fazer uma ligação de voz**

#### **Sobre seu contato**

**Clique aqui para ter mais informações sobre a pessoa com quem você está falando, irá aparecer a foto e número de telefone e**

#### **Mensagem de texto**

**Aqui você pode escrever suas mensagens e até usar carinhas para se expressar**

![](_page_10_Picture_9.jpeg)

· Gravando

 $\mathbf{u}$ 

#### **Fotos e vídeos**

**Nesse botão você pode tirar fotos e fazer vídeos e mandar no mesmo momento, basta aperta no círculo branco que irá aparecer na tela**

#### **Mensagem de voz**

**Se você quiser mandar uma mensagem de voz, você precisa segurar nesse botão enquanto estiver falando ou pode apertar e arrastar para cima e quando terminar de falar você envia apertando em cima do aviãozinho**

**Aqui você pode apagar seu áudio antes de enviar**

### **Vamos aproximar um pouco:**

![](_page_11_Figure_1.jpeg)

**Documento: aqui você consegue enviar arquivos que estejam no seu celular como livros, exames, receitas**

**Câmera: aqui você pode tirar fotos e fazer vídeos do momento**

**Galeria: aqui você pode escolher fotos ou vídeos que já estão no seu celular e foram tirados em outros momentos**

**Áudio: aqui você pode mandar áudios que já estão salvos no seu celular, como músicas ou mensagens de voz**

**Localização: aqui você pode enviar onde você está naquele momento Pagamentos: aqui você pode fazer pagamentos, para isso precisa cadastrar o seus dados bancários, mas não se preocupe não é obrigatório Contato: aqui você pode enviar o número de telefone de outras pessoas Enquete: aqui você pode enviar perguntas para os seus contatos**

## **E quando estiver conversando, você pode apertar e segurar em cima da mensagem até ficar azul e então:**

![](_page_12_Figure_1.jpeg)

# **Voltando a página inicial:**

![](_page_13_Picture_311.jpeg)

#### **Quando você clica nesses três pontinho irá aparecer:**

![](_page_13_Picture_312.jpeg)

**Novo grupo: aqui você pode criar um grupo, basta clicar e selecionar as pessoas que você queira que teja** nele

**Nova transmissão: aqui você consegue mandar a mesma mensagem para pessoas diferentes ao smo** tempo

**Aparelhos conectados: aqui você consegue usar o seu WhatsApp no computador, basta clicar e seguir o passo a passo**

**Mensagens favoritas: aqui você consegue acessar suas mensagens que você marcou como favorita Encontrar empresas: aqui vão aparecer empresas que estão perto de você e que você pode entrar em contato**

**Pagamentos: aqui você pode fazer pagamentos, para isso precisa cadastrar o seus dados bancários, mas não se preocupe não é obrigatório Configurações: aqui você vai poder mudar sua foto e seu nome, basta clicar no círculo que está sua foto e depois em "alterar"**

# **E o que é o "status"?**

![](_page_14_Picture_1.jpeg)

**O "status" é um local que você pode postas fotos para todos os seus contatos verem Nele também você consegue ver fotos e vídeos que seus contatos colocaram lá**

## **Pronto, agora você já está apto para conversar bastante pelo WhatsApp, mas tome cuidado com algumas coisas:**

- **Não envie informações importantes como documentos, cartões do banco ou senhas para nenhuma pessoa sem antes ter certeza que é alguém de confiança**
- **Cuidado com golpes! Infelizmente muitos golpistas fingem se passar por familiares e amigos para pedir dinheiro pelo WhatsApp, para evitar cair sempre entre em contato telefônico com a pessoa para ter certeza se realmente é ela**
- **Olhe bem o nome do contato para ter certeza de que é aquela pessoa que você pretende mandar aquela mensagem, assim você evita de mandar mensagens erradas**

# iNSTAGRAM

**O Instagram serve para compartilhar fotos e vídeos e manter contato com as pessoas que você gosta ou até mesmo para se manter atualizado em conteúdos do seu interesse.**

![](_page_15_Figure_2.jpeg)

![](_page_16_Picture_173.jpeg)

## **Seu perfil aparecerá assim:**

**(OBS: esse é o perfil do projeto Recrear)**

![](_page_17_Picture_2.jpeg)

# **Esse é o "feed", mas o que é isso?**

**É onde todas as postagens das pessoas que você segue aparecerão. E sabe o que é o mais legal de tudo isso? Você consegue interagir com todas essas postagens!**

**Esses são os "stories", ou seja, postagens de pessoas que você segue e disponíveis por apenas 24 horas!**

![](_page_18_Picture_3.jpeg)

![](_page_18_Picture_4.jpeg)

![](_page_18_Picture_5.jpeg)

**Aqui ficam todas suas conversas. Fique tranquilo que elas ficam em privado (entre você e a pessoa com que conversou)**

![](_page_18_Picture_7.jpeg)

![](_page_19_Figure_0.jpeg)

![](_page_19_Picture_1.jpeg)

![](_page_19_Picture_2.jpeg)

**Se quiser, escreva uma legenda, adicione a localização, marque amigos e adicione uma música. Após isso, clique em "compartilhar".**

![](_page_20_Figure_0.jpeg)

# **Como encontrar o perfil das pessoas que você gosta no Instagram?**

![](_page_21_Picture_1.jpeg)

**2.** Q Pesquisar **Pergunte a pessoa: "Qual é o seu usuário**  $\widehat{\sigma}$  $\overline{M}$ **no Instagram?" e digite em "Pesquisar"PARA PESSOAS IDOSAS Kili (Kili** Þ  $^{\circ}$ **PARA PESSOAS IDOSAS**  $6x$  $\frac{UNFESP}{DUM}$   $\frac{1}{2}$ R

![](_page_22_Picture_0.jpeg)

![](_page_22_Picture_1.jpeg)

## **O facebook serve para conversar com as pessoas que você gosta, compartilhar vídeos, fotos e notícias**

![](_page_22_Picture_3.jpeg)

![](_page_23_Picture_0.jpeg)

**aqui para os próximos passos**

**aqui e depois em "Avançar"**

![](_page_23_Figure_3.jpeg)

#### **6- Crie uma senha para seu facebook, e clique em "Avançar"**

**DICA: anote a senha criada em um papelzinho. Assim, caso você esqueça**

**poderá ver**

![](_page_24_Picture_1.jpeg)

Crie uma senha

 $\leftarrow$ 

Crie uma senha com pelo menos 6 letras ou números. Ela deve ser algo que outras pessoas não consigam adivinhar.

![](_page_24_Figure_4.jpeg)

#### $\times$

#### Insira o código de confirmação:

Para confirmar sua conta, insira o código de 5 dígitos que enviamos para unifespers07@gmail.com.

![](_page_24_Picture_207.jpeg)

**7-Caso você tenha escolhido colocar o e-mail, será enviado para ele um código. Vá até a caixa de entrada do seu e-mail, anote o código enviado, e coloque nessa caixinha. Feito isso, clique em "Avançar"**

#### **8-Adicione uma foto de perfil, e clique em "ADICIONAR FOTO"**

**Demorou um pouquinho, né? Mas seu facebook já está criado!**

![](_page_24_Picture_12.jpeg)

## **Mas e agora? Como faço para usá-lo?**

![](_page_25_Figure_1.jpeg)

**amigo, curtindo a publicação ou fazendo um comentário. É possível você também compartilhar ela**

## **Vamos para mais algumas funções?**

![](_page_26_Figure_1.jpeg)

# YOUTUBE

## **O Youtube serve para você ver vídeos sobre variadas coisas**

#### **Clique nesse ícone no seu celular**

![](_page_27_Picture_3.jpeg)

**Para acessar o Youtube não é necessário uma conta, e essa é a página inicial, onde fica sugestões de vídeos para você assistir**

> **Na parte superior tem a barra de pesquisa**

**Aqui você pode digitar o que você quer assistir**

Pesquisar

**Aqui você pode falar o que você quer assistir, lembre-se de aproximar um pouco o celular da boca**

 $\mathbf{J}$ 

### **Após escolher um vídeo você pode fazer:**

**Aqui você pode avançar no vídeo ou voltar para uma parte que já viu**

**Aqui você pode ativar as legendas**

![](_page_28_Picture_3.jpeg)

**O que você pode encontrar no Youtube?**

- **Receitas de comidas**
- **Videoclipes**
- **Músicas**
- **Filmes**
- **Aulas**
- **Programas que já passaram**
- **Tutoriais (passo a passo de como fazer algo)**

**Inclusive se ficou alguma dúvida nesse manual, você pode ver em formato de vídeo pelo Youtube**

# Referências

- **Sá GG de M, Silva FL, Santos AMR dos, Nolêto J dos S, Gouveia MT de O, Nogueira LT. Tecnologias desenvolvidas para a educação em saúde de idosos na comunidade: revisão integrativa da literatura. Rev Latino-Am Enfermagem [Internet]. 2019;27:e3186. Available from: <https://doi.org/10.1590/1518-8345.3171.3186>**
- **Santos PA dos, Heidemann ITSB, Marçal CCB, Arakawa-Belaunde AM. A percepção do idoso sobre a comunicação no processo de envelhecimento. Audiol, Commun Res [Internet]. 2019;24:e2058. Available from: <https://doi.org/10.1590/2317-6431-2018-2058>**
- **Cachioni M, Flauzino KdL, Batistoni SST, Cliquet LOBV, Zaine I, Pimentel MdGC. Idosos on-line: tecnologia como recurso para a aprendizagem ao longo da vida. Estud interdiscip envelhec. 2020;25(Suplemento Congresso Gerontecnologia):45-61.**
- **Medeiros F de L, Xavier AJ, Schneider IJC, Ramos LR, Sigulem D, d'Orsi E. Inclusão digital e capacidade funcional de idosos residentes em Florianópolis, Santa Catarina, Brasil (EpiFloripa 2009- 2010). Rev bras epidemiol [Internet]. 2012Mar;15(1):106–22. Available from: [https://doi.org/10.1590/S1415790X2012000100010](https://doi.org/10.1590/S1415-790X2012000100010)**
- **RaymundoTM, Gil H, Bernardo LD. Desenvolvimento de projetos de inclusão digital para idosos.Estud. interdiscipl. envelhec., Porto Alegre, v. 24, n. 3, p. 22-44, 2019. [online]. Avaiable from: https://repositorio.ipcb.pt/bitstream/10400.11/7131/1/Artigo%20R evista\_Estudos%20Interdisciplinares%20Envelhecimento\_2020.pdf**

![](_page_31_Picture_0.jpeg)

**Você gostou do material? Esse material foi útil? Compartilhe conosco a sua opinião (ela é muito importante para nós!)**

**Basta abrir o qr code abaixo:**

![](_page_31_Picture_3.jpeg)

![](_page_31_Picture_4.jpeg)

**Para abrir um Qr Code você precisa ir até sua câmera e apontar para o quadrado acima e assim que aparecer o link clicar nele**

**Muito obrigada, espero que você tenha aprendido bastante nesse manual, agora aproveite e faça bastante ligações, poste bastante fotos, mande e-mails e veja muitos vídeos.**

![](_page_32_Picture_1.jpeg)

![](_page_32_Picture_2.jpeg)

![](_page_32_Picture_3.jpeg)